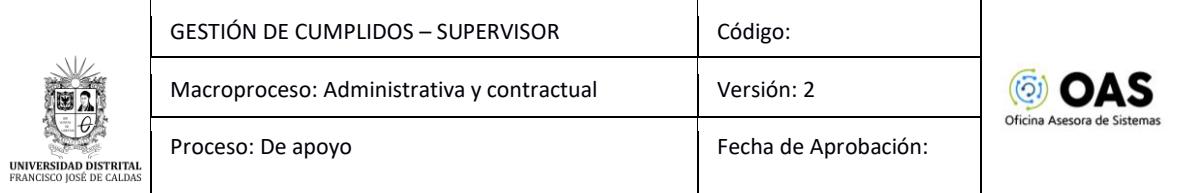

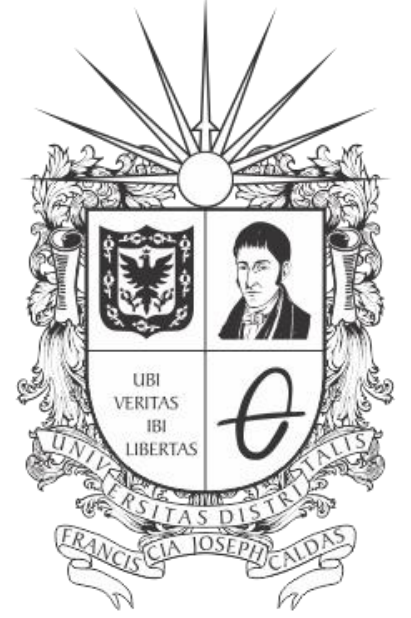

# UNIVERSIDAD DISTRITAL FRANCISCO JOSÉ DE CALDAS

## **MANUAL DE USUARIO PARA LA GESTIÓN DE CUMPLIDOS DVE (SUPERVISOR DEL CONTRATO) - SISTEMA DE GESTIÓN ACADÉMICA**

**OFICINA ASESORA DE SISTEMAS**

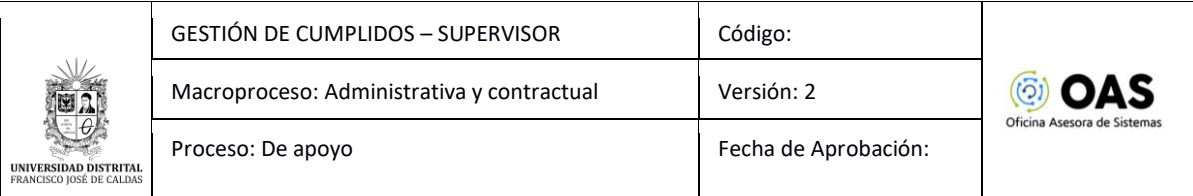

## **TABLA DE CONTENIDO**

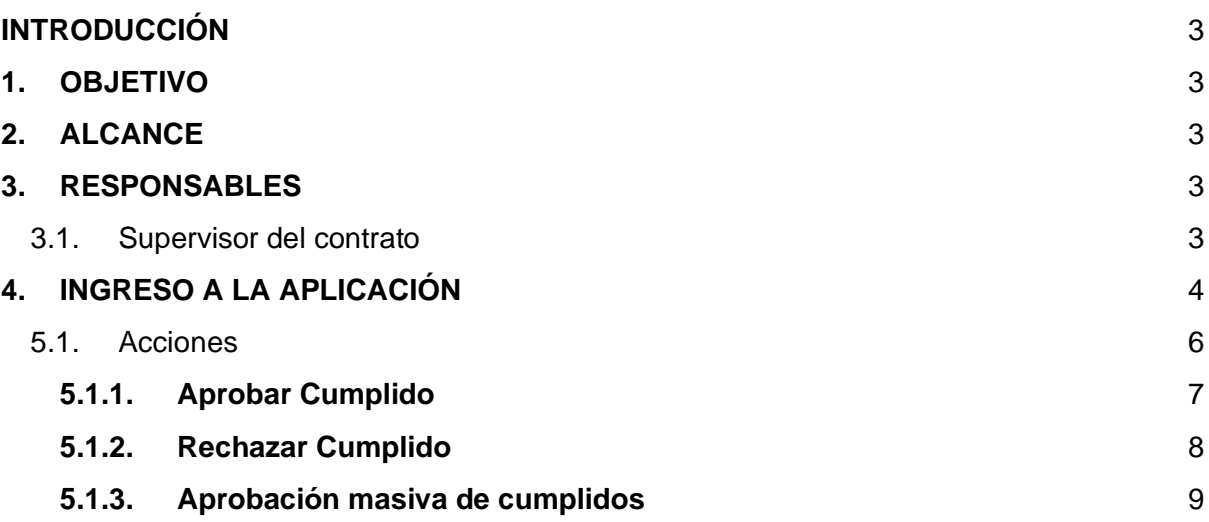

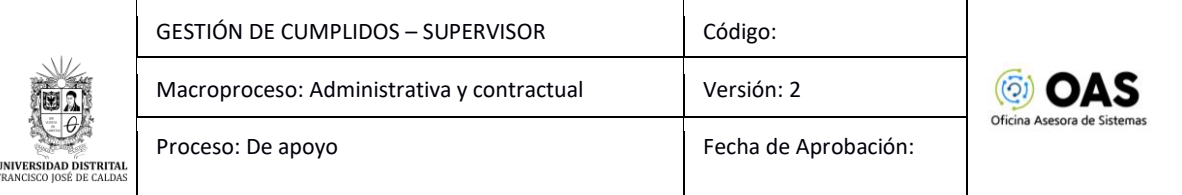

## <span id="page-2-0"></span>**INTRODUCCIÓN**

En este manual de usuario se podrán encontrar la descripción y especificaciones correspondientes al módulo de Aprobación de Cumplidos, así como el paso a paso para realizar la gestión por parte de los Coordinadores de la Universidad Distrital Francisco José de Caldas.

#### <span id="page-2-1"></span>**1. OBJETIVO**

Facilitar la gestión del cumplido para los supervisores de los contratos de docentes de la Universidad Distrital Francisco José de Caldas.

### <span id="page-2-2"></span>**2. ALCANCE**

Este manual de usuario aplica para el proceso de aprobación de cumplidos para los supervisores por medio del Sistema de Gestión Académica de la Universidad Distrital Francisco José de Caldas.

#### <span id="page-2-3"></span>**3. RESPONSABLES**

#### <span id="page-2-4"></span>**3.1. Supervisor del contrato**

Es responsabilidad de los supervisores de los contratos de los docentes de la Universidad Distrital Francisco José de Caldas seguir los pasos indicados en este manual para la gestión de los cumplidos de los docentes de vinculación especial.

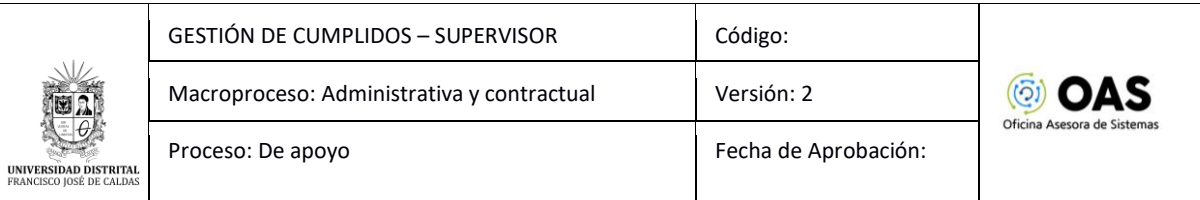

## <span id="page-3-0"></span>**4. INGRESO A LA APLICACIÓN**

Digite la dirección en la barra de búsqueda del navegador para ingresar al Sistema de Gestión Académica: [https://funcionarios.portaloas.udistrital.edu.co](https://funcionarios.portaloas.udistrital.edu.co/)

Al ingresar usted se encontrará con la pantalla principal del Sistema de Gestión Académica. (Imagen 1)

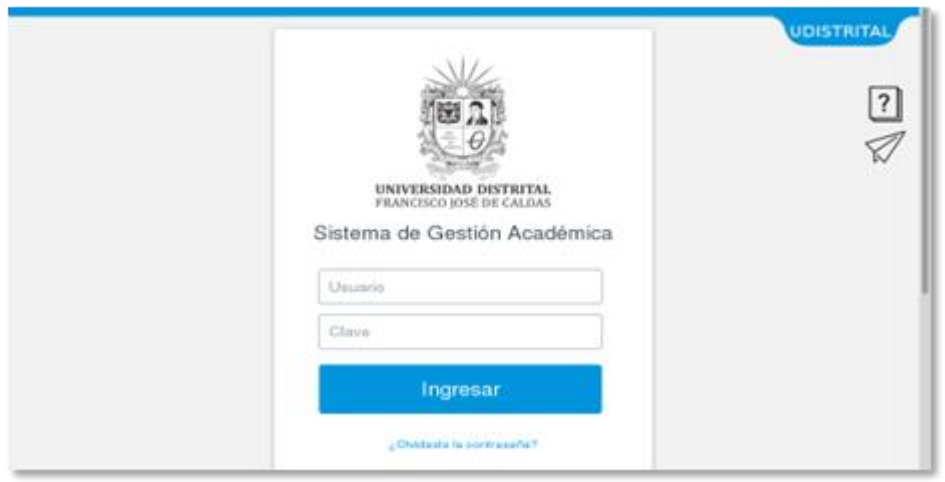

**Imagen 1.**

Ingrese sus credenciales de inicio de sesión, las cuales corresponden a su usuario y contraseña. Si ha ingresado correctamente sus credenciales de inicio de sesión, será dirigido automáticamente a la pantalla principal del Sistema de Gestión Académica (Imagen 2), desde el cual tendrá acceso a los diferentes módulos, dependiendo de los permisos que tenga asignados.

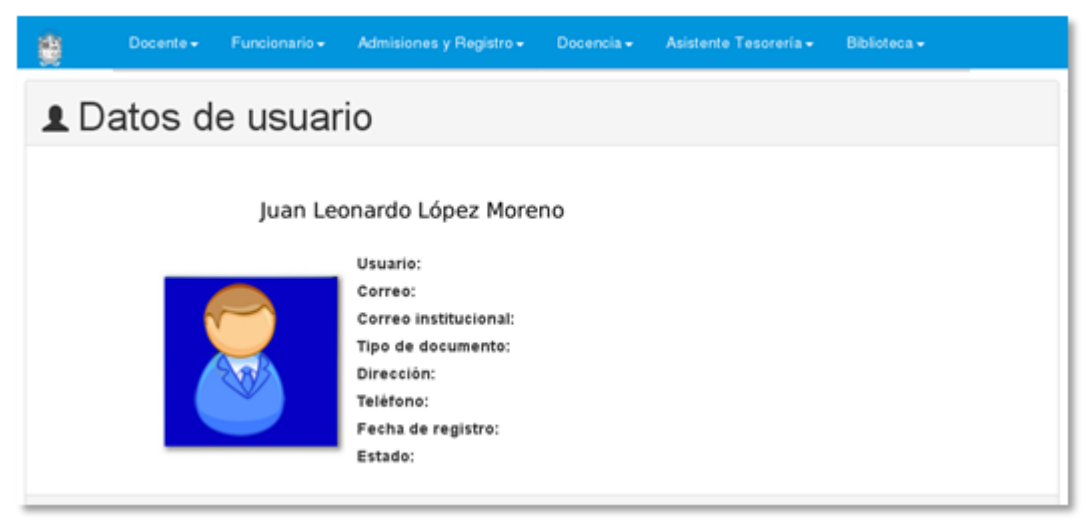

**Imagen 2.**

*Nota: el Sistema de Gestión Académica, al ser un sistema web, es independiente del sistema operativo por lo que puede utilizarse desde Microsoft Windows, Linux, etc.*

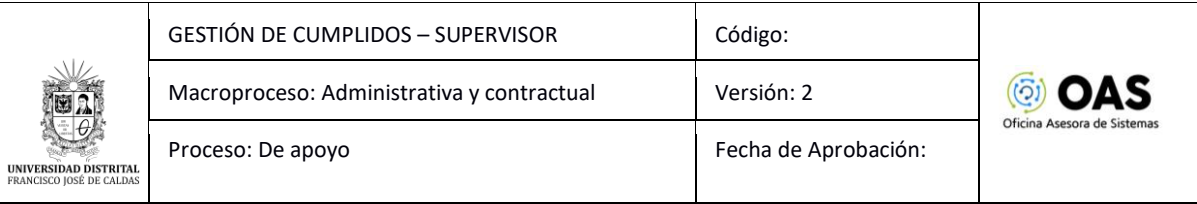

## **5. APROBACIÓN SUPERVISOR**

En este módulo podrá aprobar o rechazar los cumplidos para los Docentes de Vinculación Especial. En este caso, se explicarán las funcionalidades del submódulo Coordinador - Docentes - Validación cumplidos de nómina. (Imagen 3)

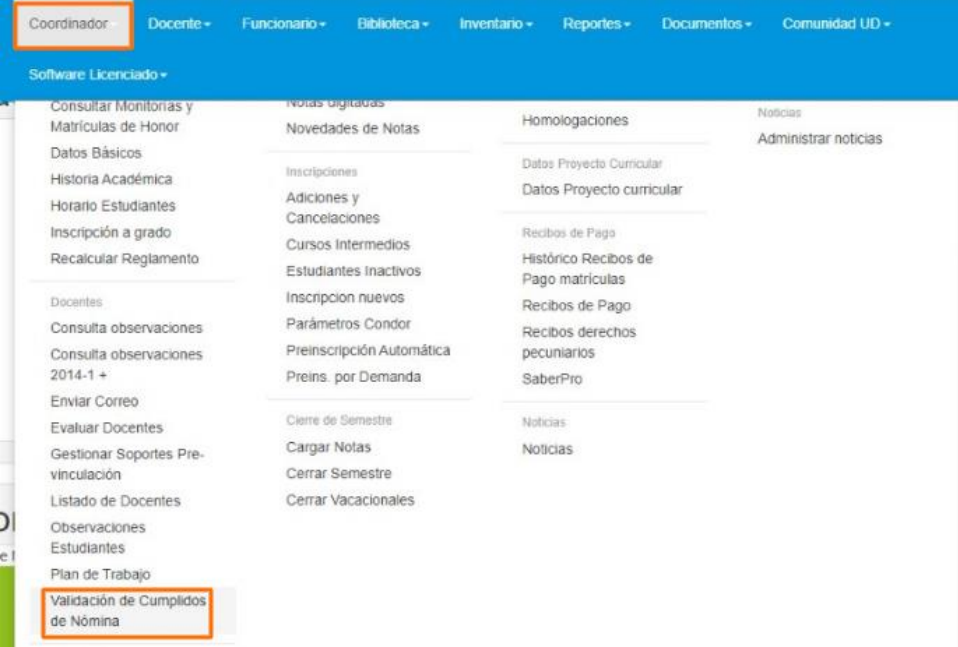

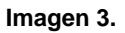

Al hacer clic en el menú el sistema lo llevará a la sección donde se debe autenticar por medio de Outlook, haciendo clic en el botón indicado. (Imagen 4)

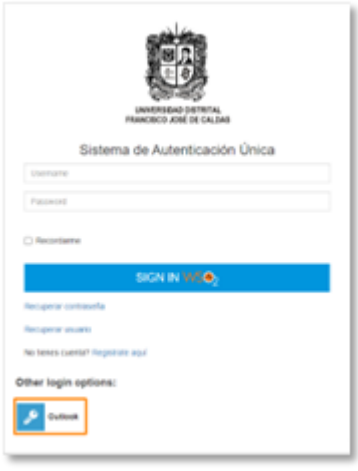

**Imagen 4.**

Enseguida, en el login de Outlook, tendrá que ingresar las credenciales de inicio de sesión de su cuenta. (Imagen 5)

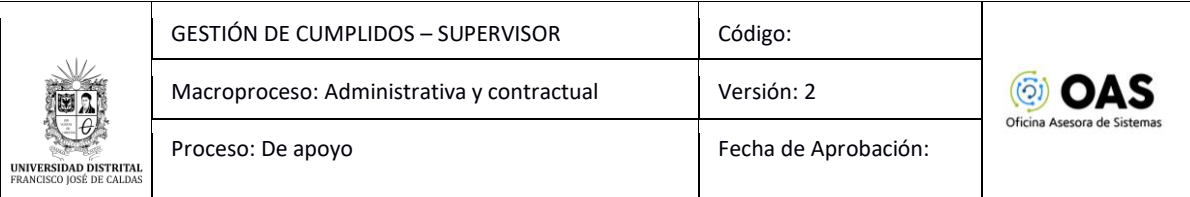

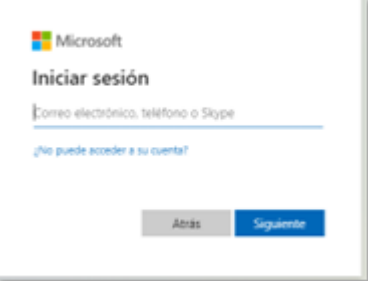

**Imagen 5.**

Una vez haya ingresado, el sistema lo llevará a la sección la aprobación del supervisor. (Imagen 6)

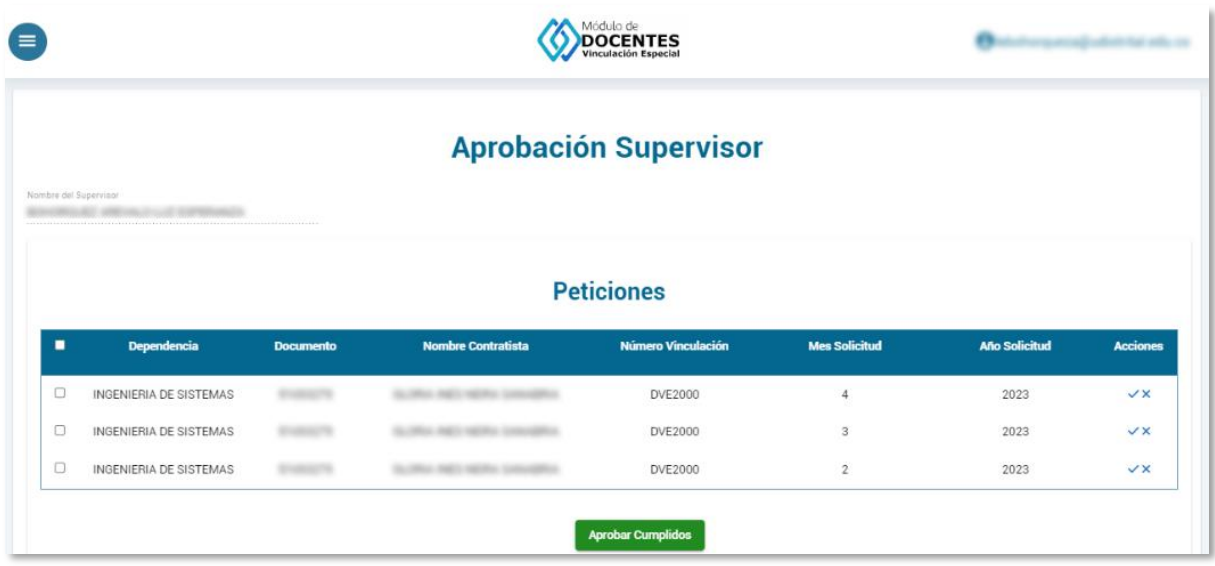

**Imagen 6.**

En la sección de las *peticiones,* podrá encontrar listados los cumplidos remitidos con los siguientes datos:

- Dependencia
- Documento
- Nombre contratista
- Número Vinculación
- Mes solicitud
- Año solicitud
- Acciones

#### <span id="page-5-0"></span>**5.1. Acciones**

En la sección de *acciones* podrá aprobar o rechazar los cumplidos. Este campo se encuentra al final de la tabla. (Imagen 7)

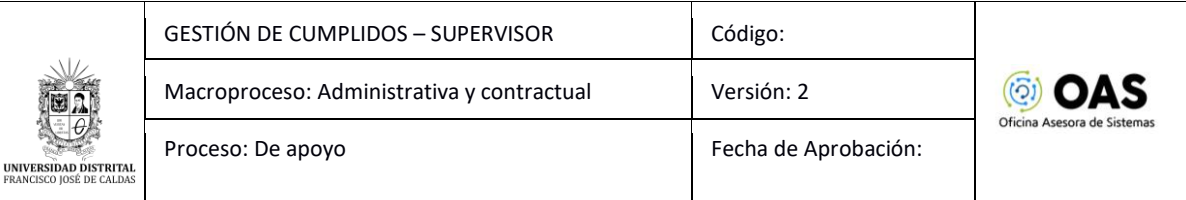

#### **Peticiones**

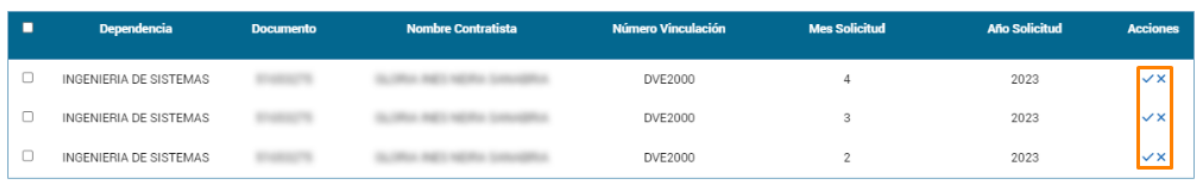

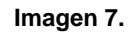

## <span id="page-6-0"></span>**5.1.1. Aprobar Cumplido**

Para aprobar un cumplido, ubique el ítem y haga clic en el botón indicado. (Imagen 8)

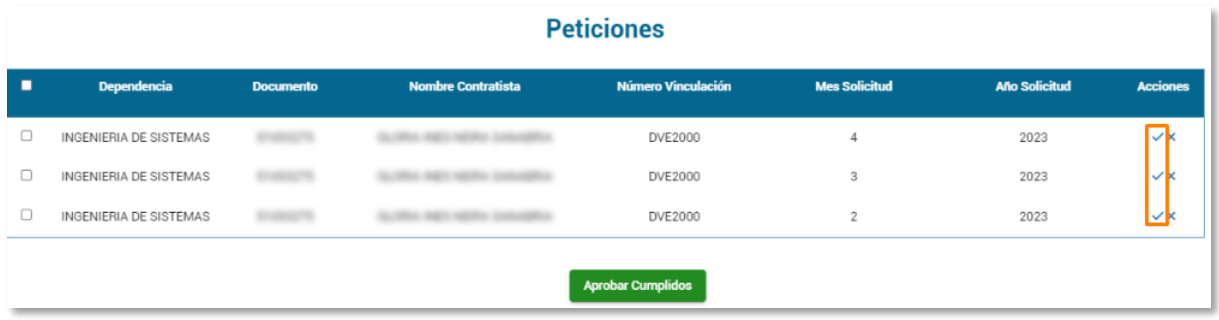

**Imagen 8.**

El aplicativo le solicitará la confirmación de la aprobación del cumplido. (Imagen 9)

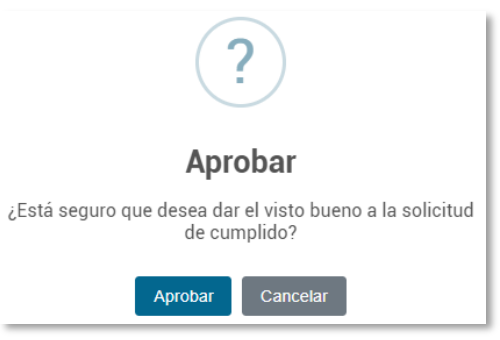

**Imagen 9.**

Al hacer clic en *aceptar,* el sistema le confirmará que el cumplido ha sido aprobado. (Imagen 10)

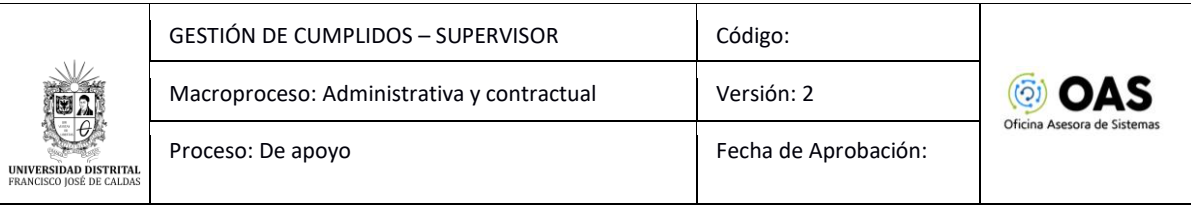

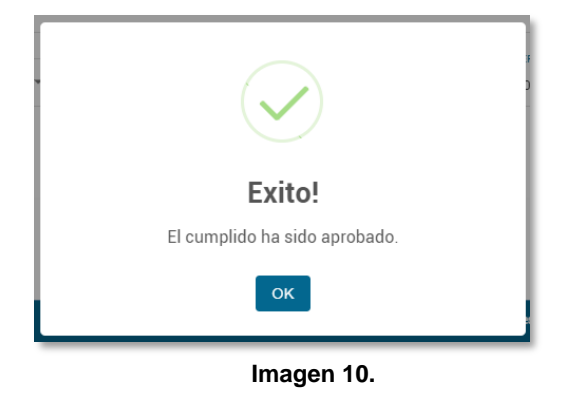

## <span id="page-7-0"></span>**5.1.2. Rechazar Cumplido**

Para rechazar un cumplido, ubique el ítem y haga clic en el botón indicado. (Imagen 11)

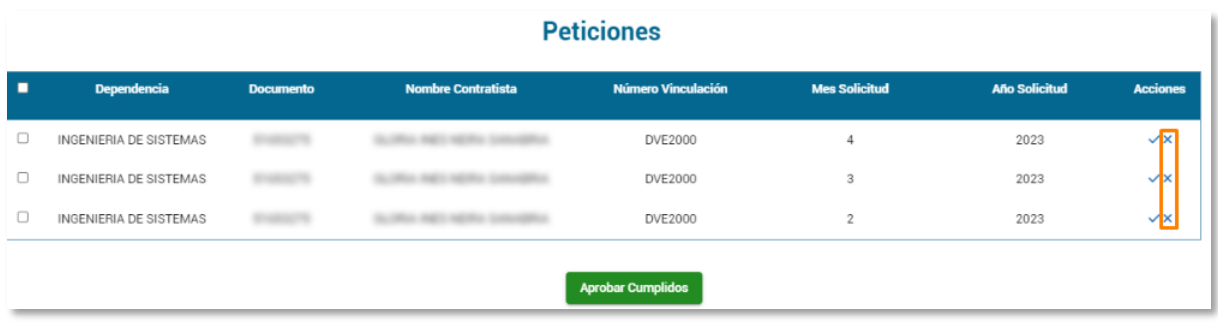

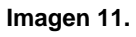

El aplicativo le solicitará la confirmación del rechazo del cumplido. (Imagen 12)

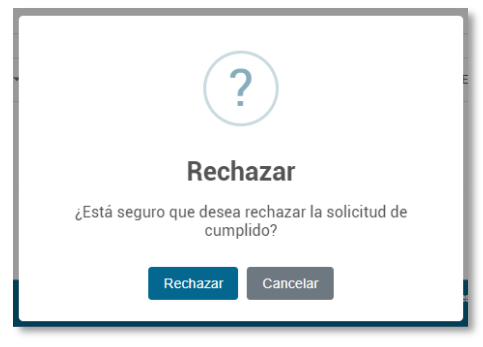

**Imagen 12.**

Al hacer clic en *aceptar,* el sistema le confirmará que el cumplido ha sido aprobado. (Imagen 13)

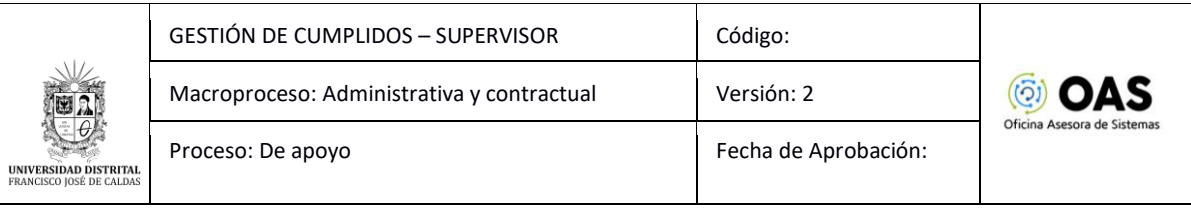

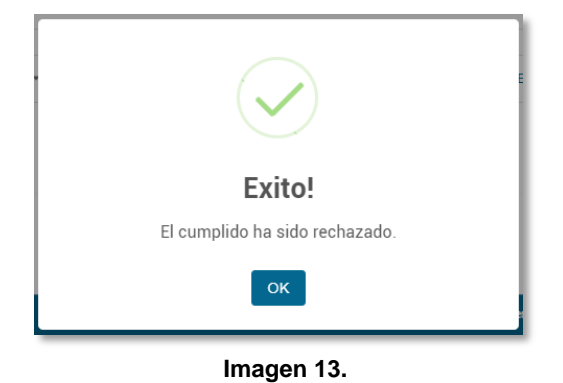

## <span id="page-8-0"></span>**5.1.3. Aprobación masiva de cumplidos**

Para aprobar varios cumplidos, haga clic en el check de los cumplidos que va a aprobar. (Imagen 14)

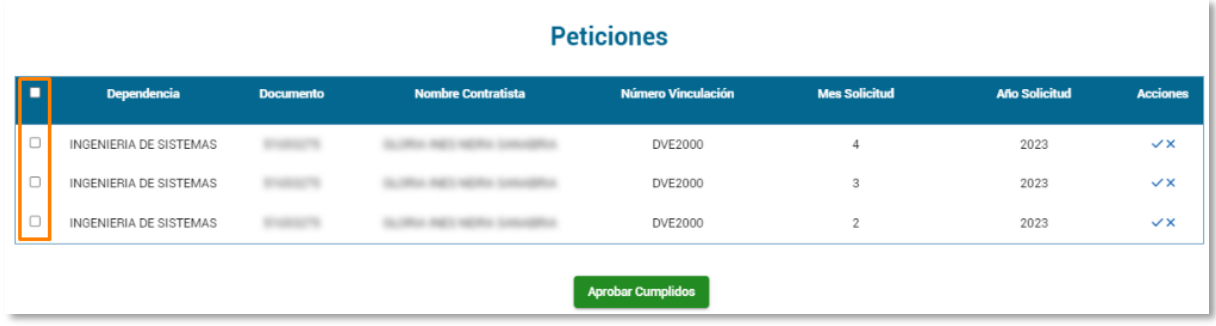

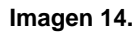

#### **Nota:** Si requiere seleccionar todos los cumplidos enviados, haga clic en el check indicado. (Imagen 15)

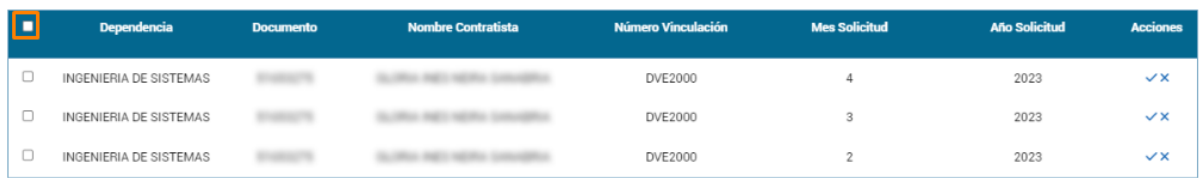

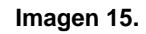

Enseguida, haga clic en el botón *Aprobar cumplidos.* (Imagen 16)

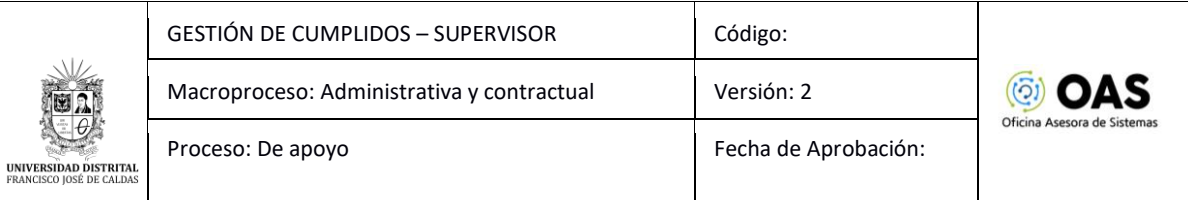

#### **Peticiones**

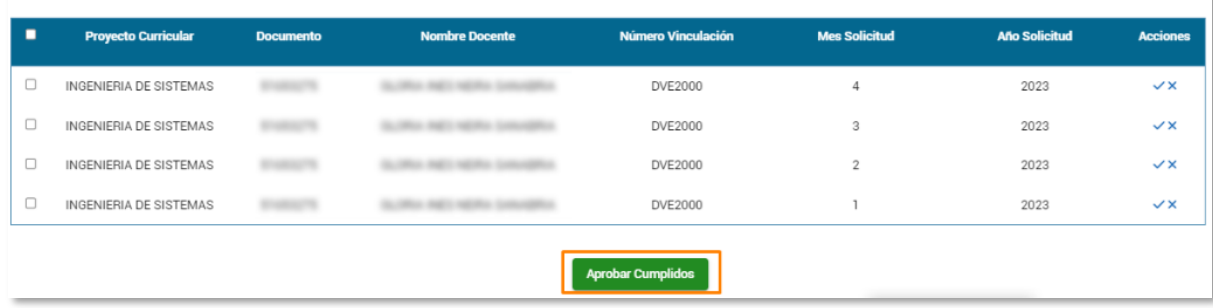

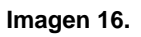

Confirme la aprobación masiva. (Imagen 17)

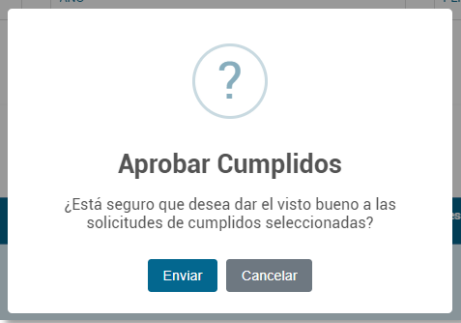

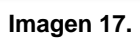

Enseguida, el sistema confirmará que se aprobaron los cumplidos. (Imagen 18)

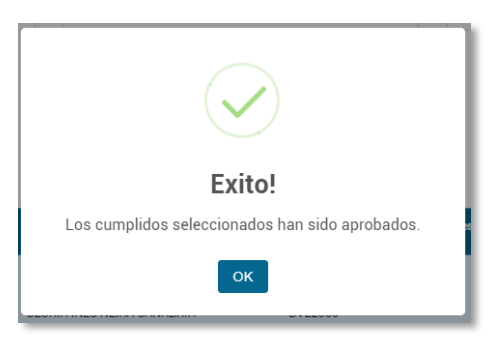

**Imagen 18.**